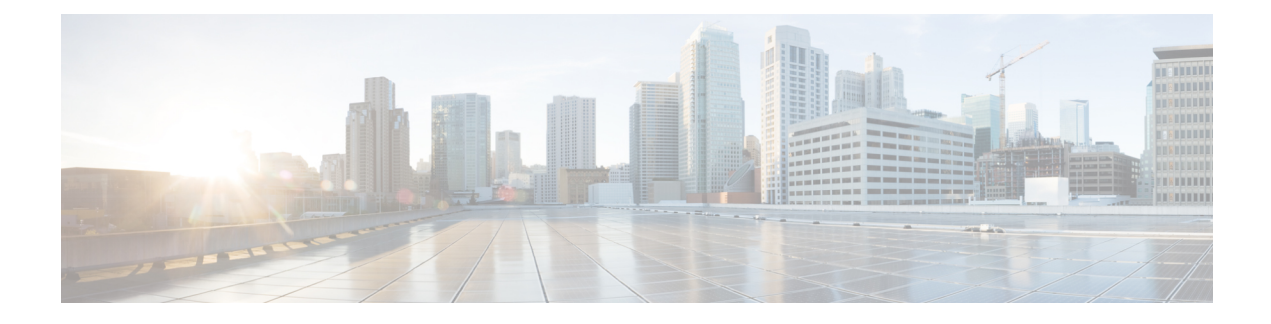

# **Cisco Unified Mobility**

- Cisco Unified Mobility [Overview,](#page-0-0) on page 1
- Cisco Unified Mobility [Prerequisites,](#page-2-0) on page 3
- Cisco Unified Mobility [Configuration](#page-3-0) Task Flow, on page 4
- Cisco Unified Mobility Interactions and [Restrictions,](#page-25-0) on page 26
- Cisco Unified Mobility [Troubleshooting,](#page-31-0) on page 32

# <span id="page-0-0"></span>**Cisco Unified Mobility Overview**

Cisco Unified Mobility offers a set of mobility-related features that allow users to interact with Unified Communications applications no matter where they may be, or which device they are using. Whether the device you are using is a home office phone, a dual-mode Cisco Jabber on iPhone or Android client over a WiFi connection, or a mobile phone from another cellular provider, you can still access Unified Communications features and have the call be anchored in the enterprise.

For example, you can answer a call that is directed to your enterprise number from any of your configured phones and then transfer the call to your mobile phone, allowing you to continue an in-progress conversation as you are leaving the office.

#### **Benefits of Cisco Unified Mobility**

Most of the mobility features offer call anchoring within the enterprise–even if the call is placed to or from a mobile device, the call is routed through an enterprise gateway.

This provides the following benefits:

- Single enterprise phone number and voicemail for all business calls, regardless of which device you are using, and whether you are in the office or out of the office.
- Ability to extend business calls to a mobile device and have the call still be handled as if it were your office phone.
- Calls placed from mobile devices are anchored to the enterprise and routed through an enterprise gateway. This provides access to UC mid-call features, centralized billing and call detail records, and potential cost savings from avoiding expensive cellular networks.
- Ability to roam from one network to another and have the call not be dropped.

## **Mobility Features**

Cisco Unified Mobility offers the following mobility-related features:

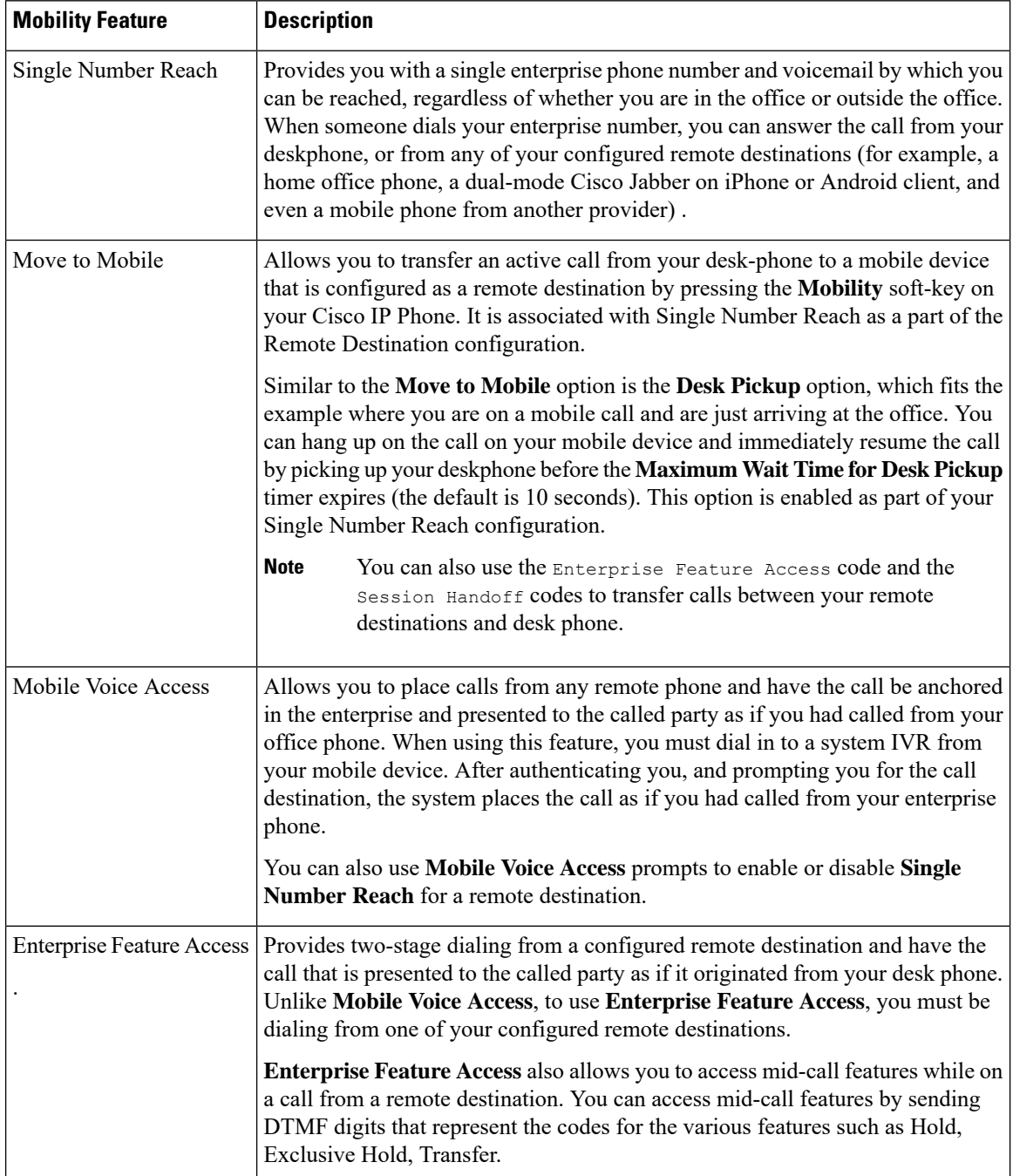

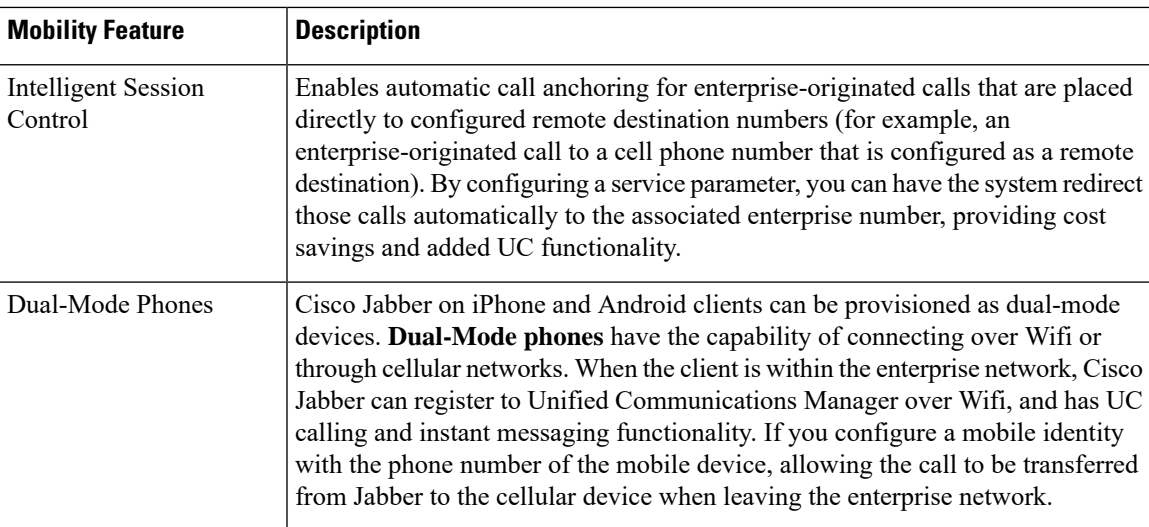

# <span id="page-2-0"></span>**Cisco Unified Mobility Prerequisites**

Refer to the following prerequisites:

- Enabling Mobility features requires proper planning to ensure that your dial plan and call routing configuration can handle the deployment needs. For more information, see "*Mobile Collaboration*" section in the *Cisco Collaboration System Solution Reference Network Designs* guide.
- For information on which Cisco IP Phones support Mobility feature, see [Generate](cucm_b_feature-configuration-guide-cisco1151su8_chapter1.pdf#nameddest=unique_10) a Phone Feature List.
	- For a list of Cisco IPPhones that support the Mobility softkey, run a report for the **Mobility** feature.
	- For a list of supported dual-mode phones, run a report for the **Dual-Mode** feature.
- If you are deploying Mobile Voice Access and you want to make additional locales available to your system (if you want to use non-English phone locales or country-specific tones), you can download the locale installers from cisco.com and install them through the Cisco Unified OS Administration interface. For more information on installing locales, see Installation Guide for Cisco Unified [Communications](https://www.cisco.com/c/en/us/support/unified-communications/unified-communications-manager-callmanager/products-installation-guides-list.html) Manager and the IM and [Presence](https://www.cisco.com/c/en/us/support/unified-communications/unified-communications-manager-callmanager/products-installation-guides-list.html) Service.
- Configure Self-Provisioning so that phone users can provision their own Cisco Jabber clients and remote destinations. For more information, see "*Configure Self Provisioning*" and "*Provisioning End Users*" section in the System Configuration Guide for Cisco Unified [Communications](https://www.cisco.com/c/en/us/support/unified-communications/unified-communications-manager-callmanager/products-installation-and-configuration-guides-list.html) Manager.

 $\triangle$ 

**Caution**

The Cisco mobility solution is verified with only Cisco equipment. This solution may also work with other third-party PSTN gateways and Session Border Controllers (SBCs), but the features might not work as described here. If you are using this solution with third-party PSTN gateways or SBCs, Cisco technical support may not be able to resolve problems that you encounter.

# <span id="page-3-0"></span>**Cisco Unified Mobility Configuration Task Flow**

Complete these tasks to configure Mobility features for your deployment.

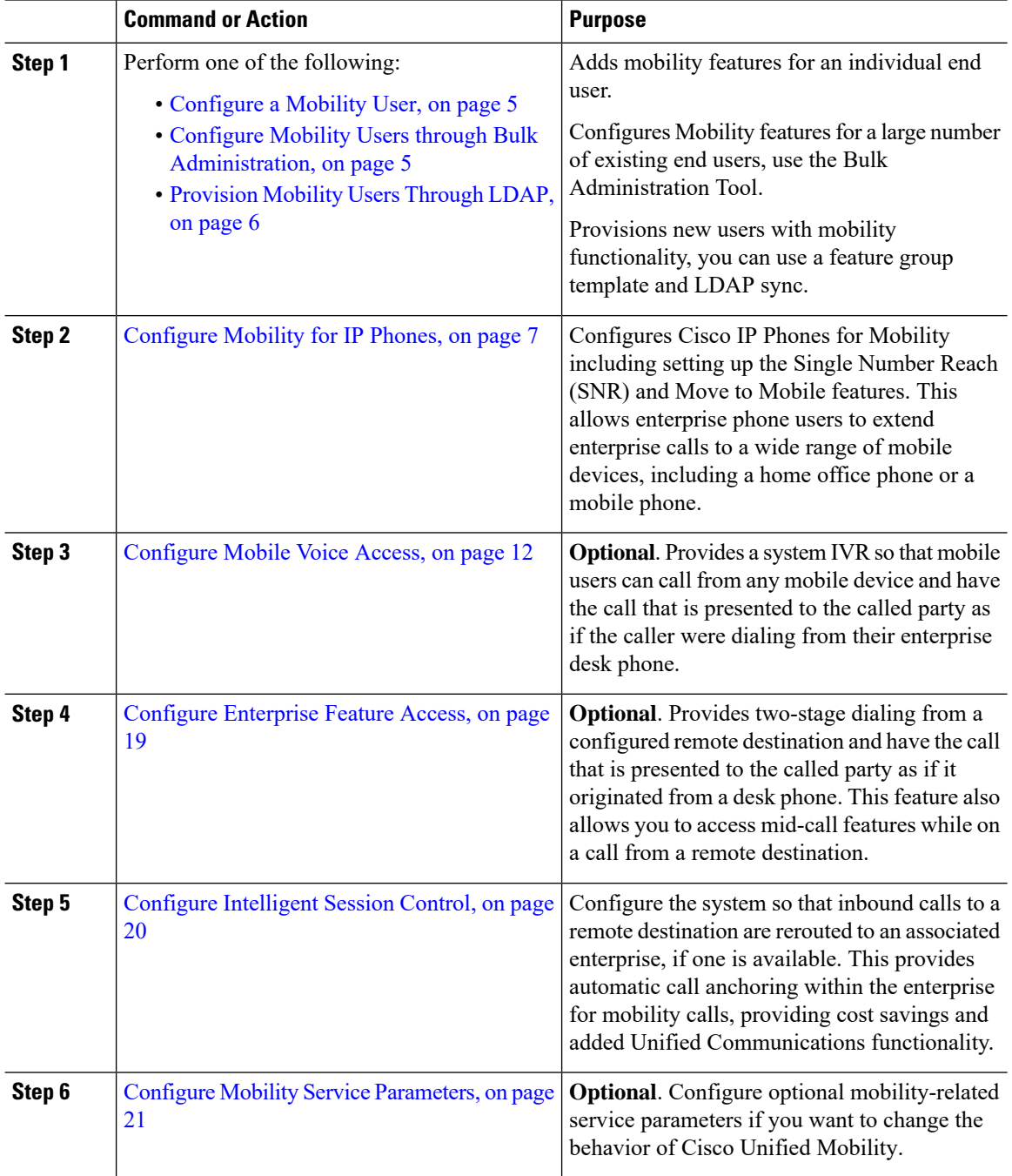

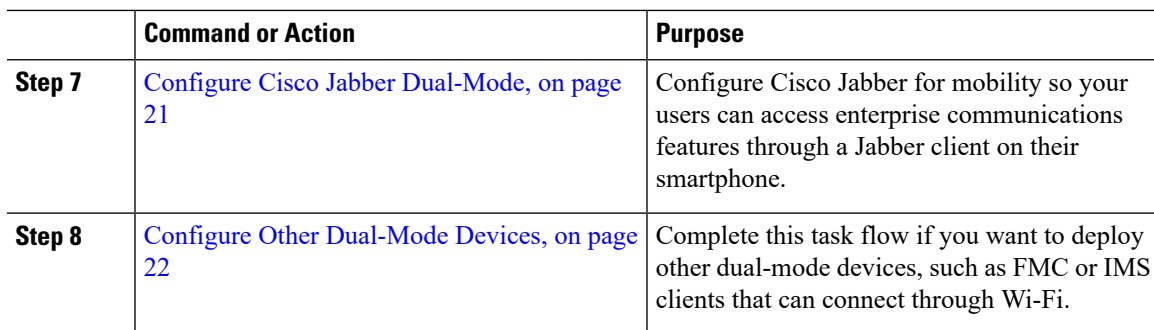

## <span id="page-4-0"></span>**Configure a Mobility User**

Use this procedure to configure an end user with the mobility feature.

#### **Procedure**

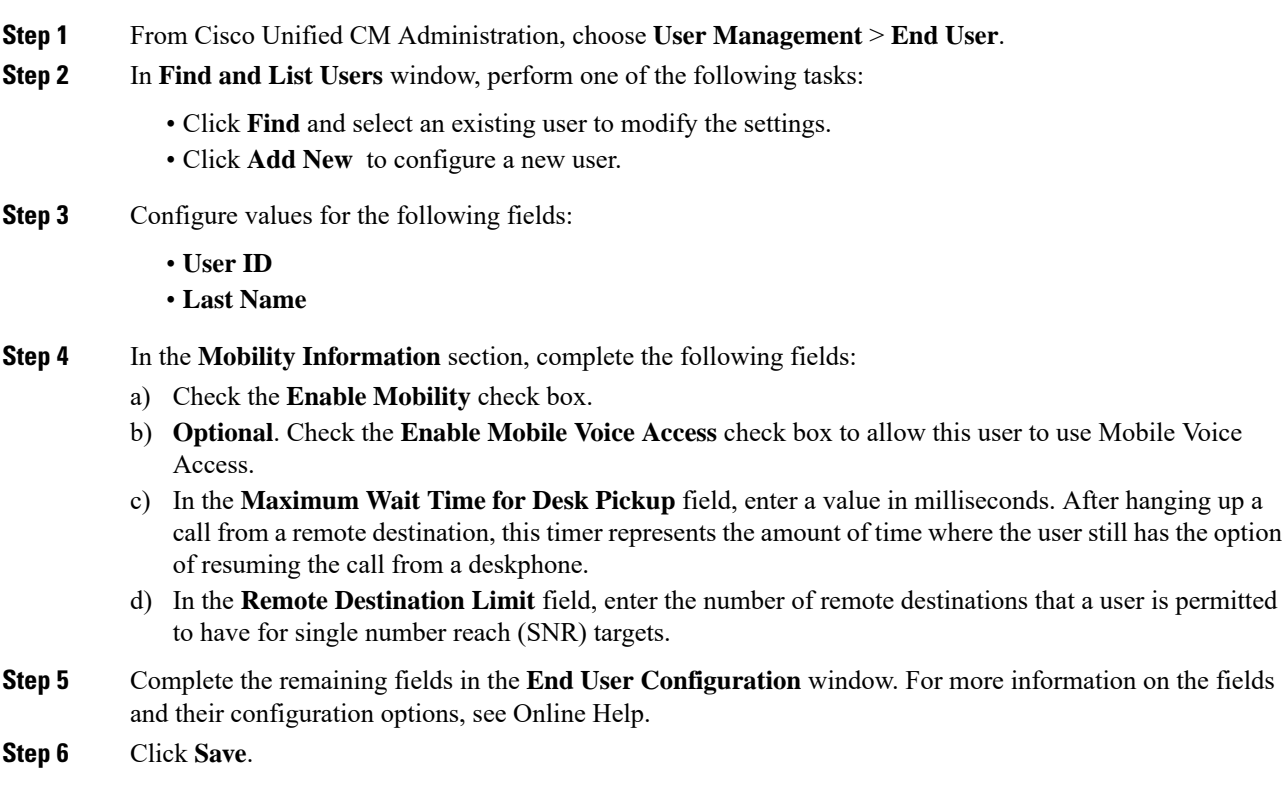

## <span id="page-4-1"></span>**Configure Mobility Users through Bulk Administration**

Use this procedure to use Bulk Administration's **Update Users** menu to add the Mobility feature to existing end users by bulk.

Bulk Administration contains other features that allow you to update existing users by bulk. For example, you can use the Export and Import functions to import a CSV file with the new Mobility settings. For more information, see the Bulk Administration Guide for Cisco Unified [Communications](https://www.cisco.com/c/en/us/support/unified-communications/unified-communications-manager-callmanager/products-maintenance-guides-list.html) Manager. **Note Procedure Step 1** From Cisco Unified CM Administration, choose **Bulk Administration** > **Users** > **Update Users** > **Query**. **Step 2** Apply the filter and click **Find** to select the users whom you want to assign as mobility users. **Step 3** Click **Next**. **Step 4** In the **Mobility Information** section, modify the following four fields by first checking the check box on the far left to indicate that this field is to be updated, and then configuring the setting on the right as follows: • **Enable Mobility**—Check this check box to enable the users provisioned with this template for Mobility features. • **Enable Mobile Voice Access**—Check this check box for provisioned users to be able to use Mobile Voice Access. • **Maximum Wait Time for Desk Pickup**—This field represents the amount of time, after hanging up a call on a mobile phone, that you have to resume the call on your deskphone. • **Remote Destination Limit**—This field represents the number of Remote Destinations and Mobile Identities that you can assign to users whom are provisioned through this template. **Step 5** Under **Job Information**, check **Run Immediately**. **Step 6** Click **Submit**.

## <span id="page-5-0"></span>**Provision Mobility Users Through LDAP**

If you have not yet synced your LDAP directory, you can use this procedure to configure synced end users with mobility capability through the Feature Group Template configuration. Newly synced users inherit the mobility settings from the template.

This method works only if you have not yet synced your LDAP directory. You cannot assign new feature group template configurations to an LDAP directory sync after the initial sync has occurred. **Note**

#### **Procedure**

**Step 1** From Cisco Unified CM Administration, choose **User Management** > **User/Phone Add** > **Feature Group Template**.

**Step 2** In the **Find and List Feature Group Templates** window, perform one of the following:

- Click **Add New** to configure a new template.
- Click **Find** and select an existing template to configure.
- **Step 3** Assign a **Name** to the template.
- **Step 4** Configure the following Mobility fields:
	- **Enable Mobility**—Check this check box to enable the users provisioned with this template for Mobility features.
	- **Enable Mobile Voice Access**—Check this check box for provisioned users to be able to use Mobile Voice Access.
	- **Maximum Wait Time for Desk Pickup**—This field represents the amount of time in milliseconds, after hanging up a call on a mobile phone, that you have to resume the call on your deskphone.
	- **Remote Destination Limit**—This field represents the number of Remote Destinations and Mobile Identities that you can assign to users whom are provisioned through this template.
- **Step 5** Configure the remaining fields in the **Feature Group Template Configuration** window. For more information on the fields and their configuration options, see Online Help.
- **Step 6** Click **Save**.
	- Assign the configured Feature Group Template to an LDAP Directory that has not yet been synced. Newly synced users have Mobility enabled. For more information, on provisioning users through LDAP see "*Provisioning End Users*" chapter in System [Configuration](https://www.cisco.com/c/en/us/support/unified-communications/unified-communications-manager-callmanager/products-installation-and-configuration-guides-list.html) Guide for Cisco Unified [Communications](https://www.cisco.com/c/en/us/support/unified-communications/unified-communications-manager-callmanager/products-installation-and-configuration-guides-list.html) Manager. **Note**

## <span id="page-6-0"></span>**Configure Mobility for IP Phones**

Complete these tasks to configure mobility features for Cisco IP Phones. This includes setting up Single Number Reach (SNR) and the Move To Mobile feature. This provides users with a single enterprise number that rings all their devices, in addition to an enterprise-level voicemail that can be reached no matter which device rings. And also, users are able to transfer active calls between their deskphone and mobile device.

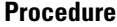

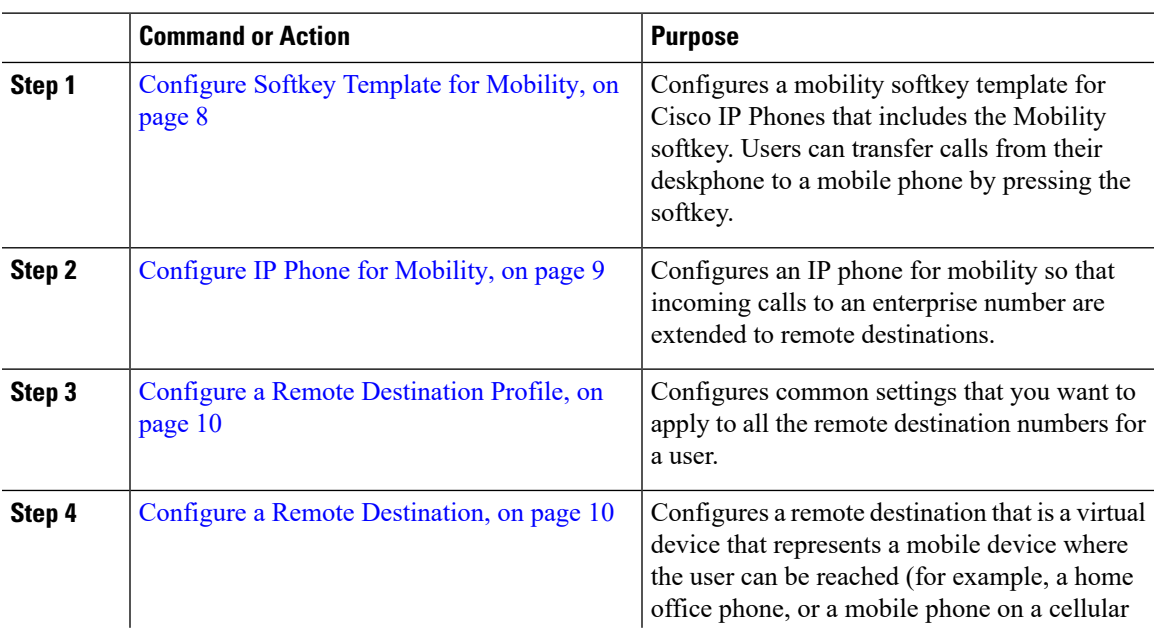

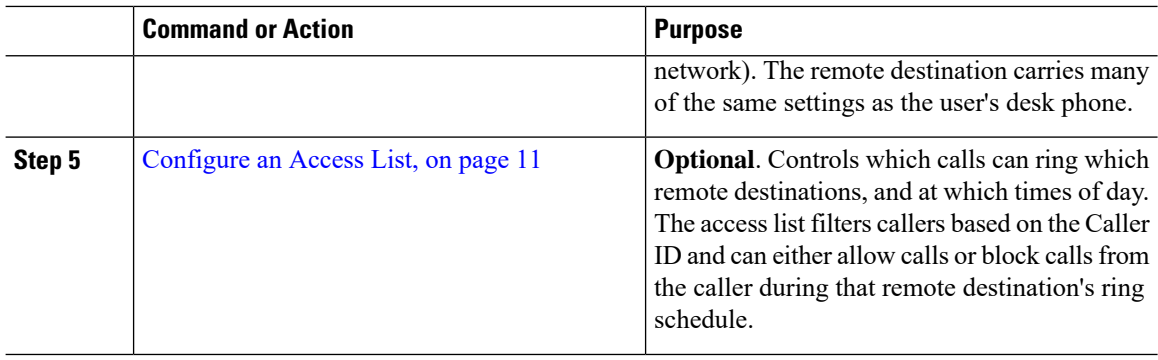

## <span id="page-7-0"></span>**Configure Softkey Template for Mobility**

Use this procedure to configure a softkey template that includes the **Mobility** softkey. The softkey will be enabled for all phones that use this template.

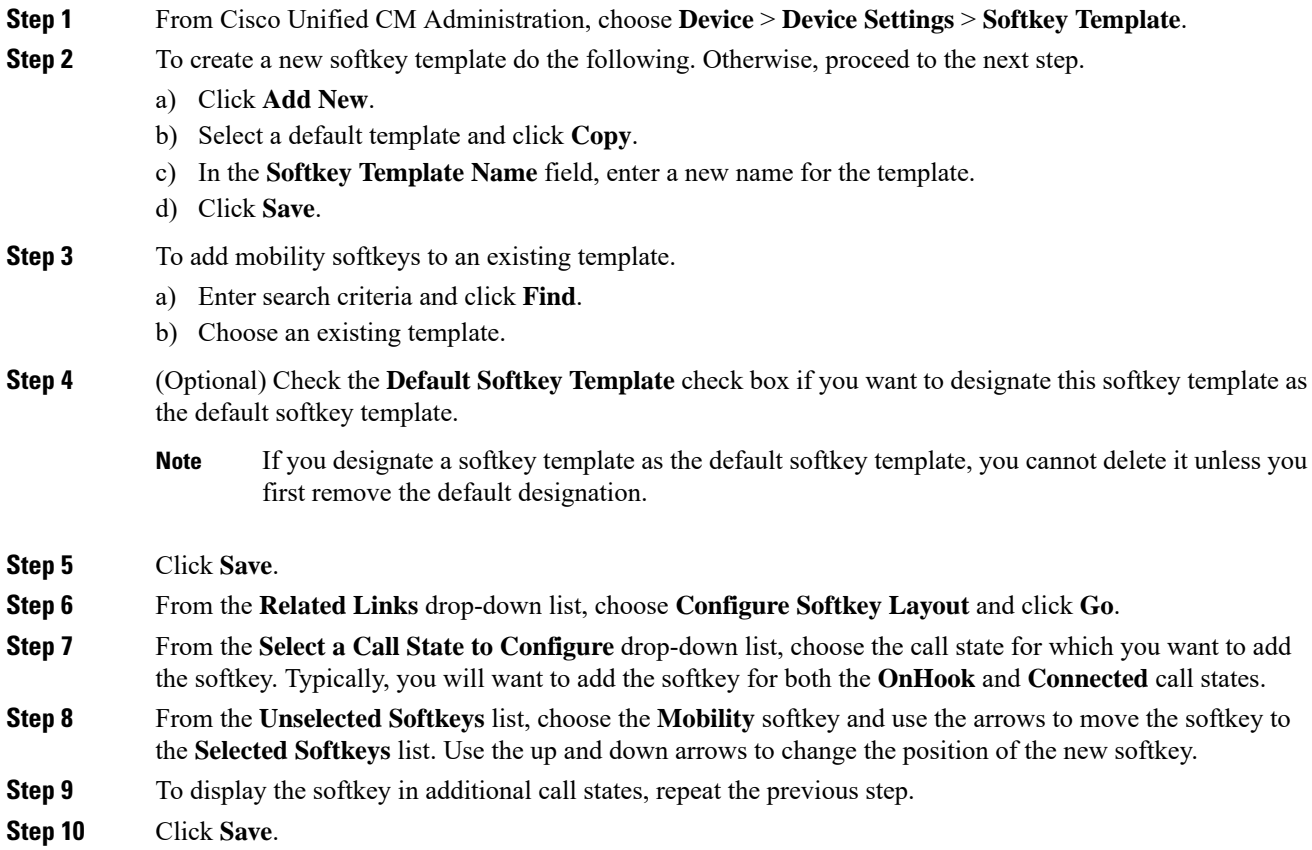

If you created a new softkey template, you can assign the template to a phone through the **Phone Configuration** window or to a group of phones through Bulk Administration's **Update Phones** menu. **Note**

There are several methods to assign softkey template to phones during provisioning. For example, you can use the **Universal Device Template** configuration, or you can assign it asthe default device profile for a specific model.

### **Enable Mobility within Feature Control Policy**

If you have configured feature control policies to enable or disable features for Cisco IP Phones, then you will also have to enable Mobility within the policy that is used by your Cisco IP Phones. If the feature is disabled within the feature control policy configuration that is used by your phones, then the Mobility softkey will be disabled for all Cisco IP Phones that use that policy.

#### **Procedure**

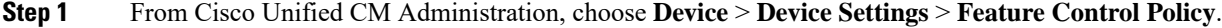

- **Step 2** Click **Find** and choose the applicable policy.
	- You can also choose **Add New** if you want to create a new feature control policy that you will assign to your phones to enable mobility, along with other associated features. You can assign the policy to phones through the **Phone Configuration** window, or to a set of phones through the **Common Phone Profile Configuration**. You can also assign the policy to a universal device template to assign the policy to phones as they are provisioned. **Note**
- **Step 3** In the **Name** field, enter a name for the feature control policy. The name can include up to 50 alphanumeric characters and can contain any combination of spaces, periods (.), hyphens (-), and underscore characters (\_). Ensure that each feature control policy name is unique to the system.
- **Step 4** In the **Description** field, enter a brief description for the feature control policy. The description can include up to 50 alphanumeric characters and can contain any combination of spaces, periods (.), hyphens (-), and underscore characters (\_).
- <span id="page-8-0"></span>**Step 5** In the **Feature Control** Section, check both the **Override Default** check box and the **Enable Setting** check box that corresponde to the Mobility softkey.

**Step 6** Click **Save**.

### **Configure IP Phone for Mobility**

If you have Single Number Reach or Move to Mobility configured, use this procedure to configure your deskphone with the Mobility feature so that enterprise calls can be redirected to a remote destination.

#### **Procedure**

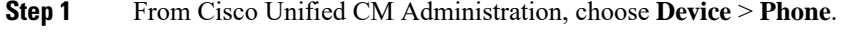

**Step 2** Perform one of the following tasks:

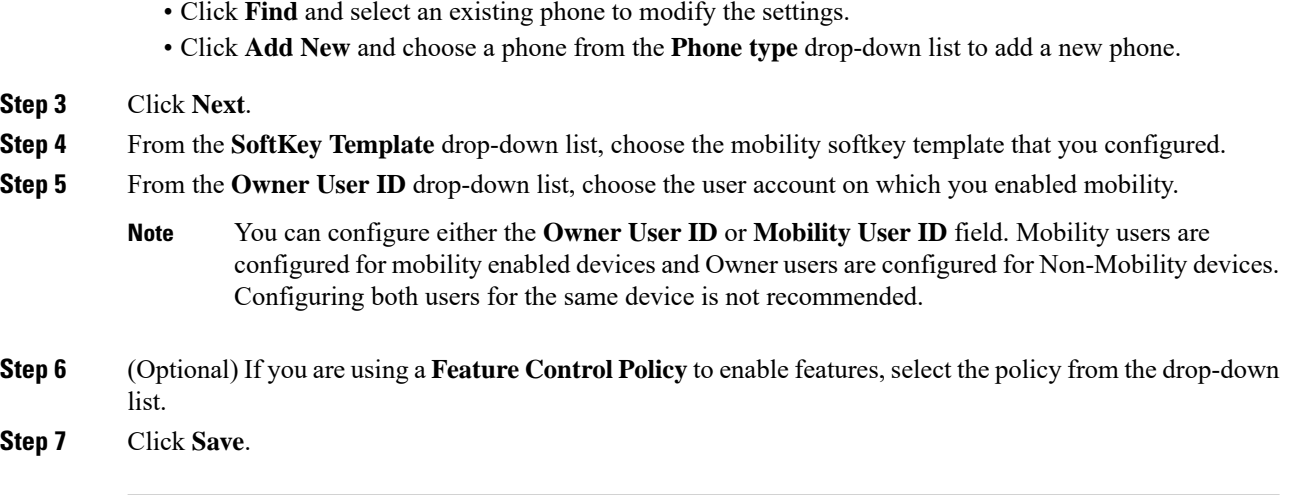

## <span id="page-9-0"></span>**Configure a Remote Destination Profile**

Configures common settings that you want to apply to all the remote destination numbers for a user.

#### **Procedure**

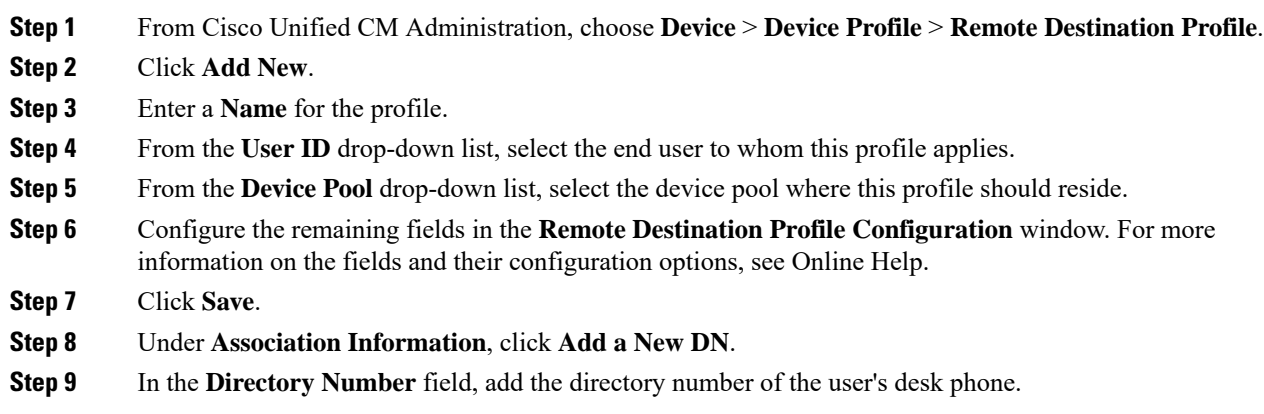

## <span id="page-9-1"></span>**Configure a Remote Destination**

A remote destination is a virtual device that represents a mobile device where the user can be reached (for example, a home office phone, a mobile phone on a cellular network, or a PSTN phone). The remote destination carries many of the same settings as the user's desk phone.

- **Note**
- When an enterprise user initiates a call from a remote destination to Cisco Jabber, Unified Communications Manager tries to establish a data call with Cisco Jabber by sending an INVITE message to Cisco TelePresence Video Communication Server (VCS). The call is established regardless of receiving a response from VCS.
- If you have Self-Provisioning enabled, your end users can provision their own phones from the Self-Care Portal. Refer to the System Configuration Guide for Cisco Unified [Communications](https://www.cisco.com/c/en/us/support/unified-communications/unified-communications-manager-callmanager/products-installation-and-configuration-guides-list.html) Manager and the "*Configure Self-Provisioning*" chapter for details on configuring the system for self-provisioning and the "*Provisioning End User*s" part for details on enabling self--provisioning for users as a part of a User Profile.

#### **Procedure**

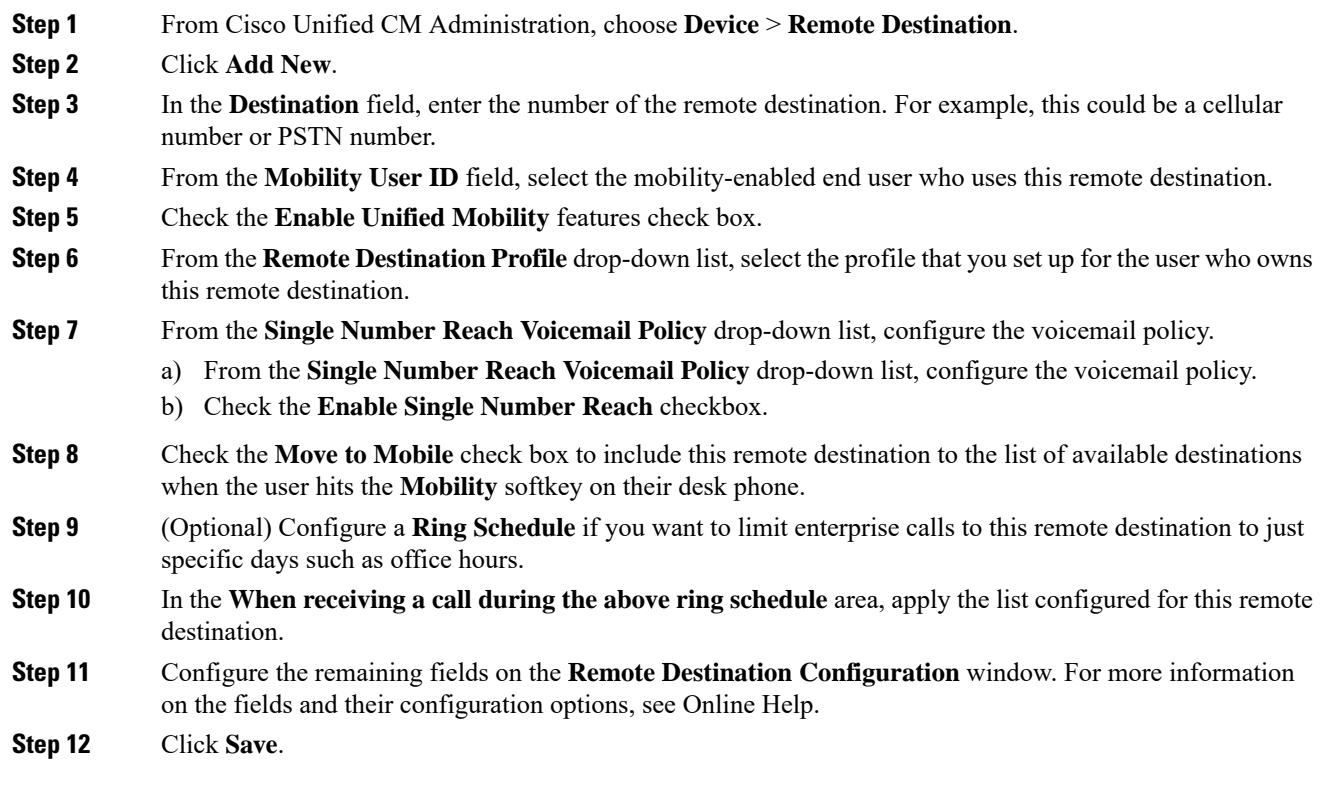

## <span id="page-10-0"></span>**Configure an Access List**

An accesslist is an optional remote destination configuration if you want to control which calls can ring which remote destinations, and at which times of day. The access list filters callers based on the Caller ID and can either allow calls or block calls during that remote destination's ring schedule.

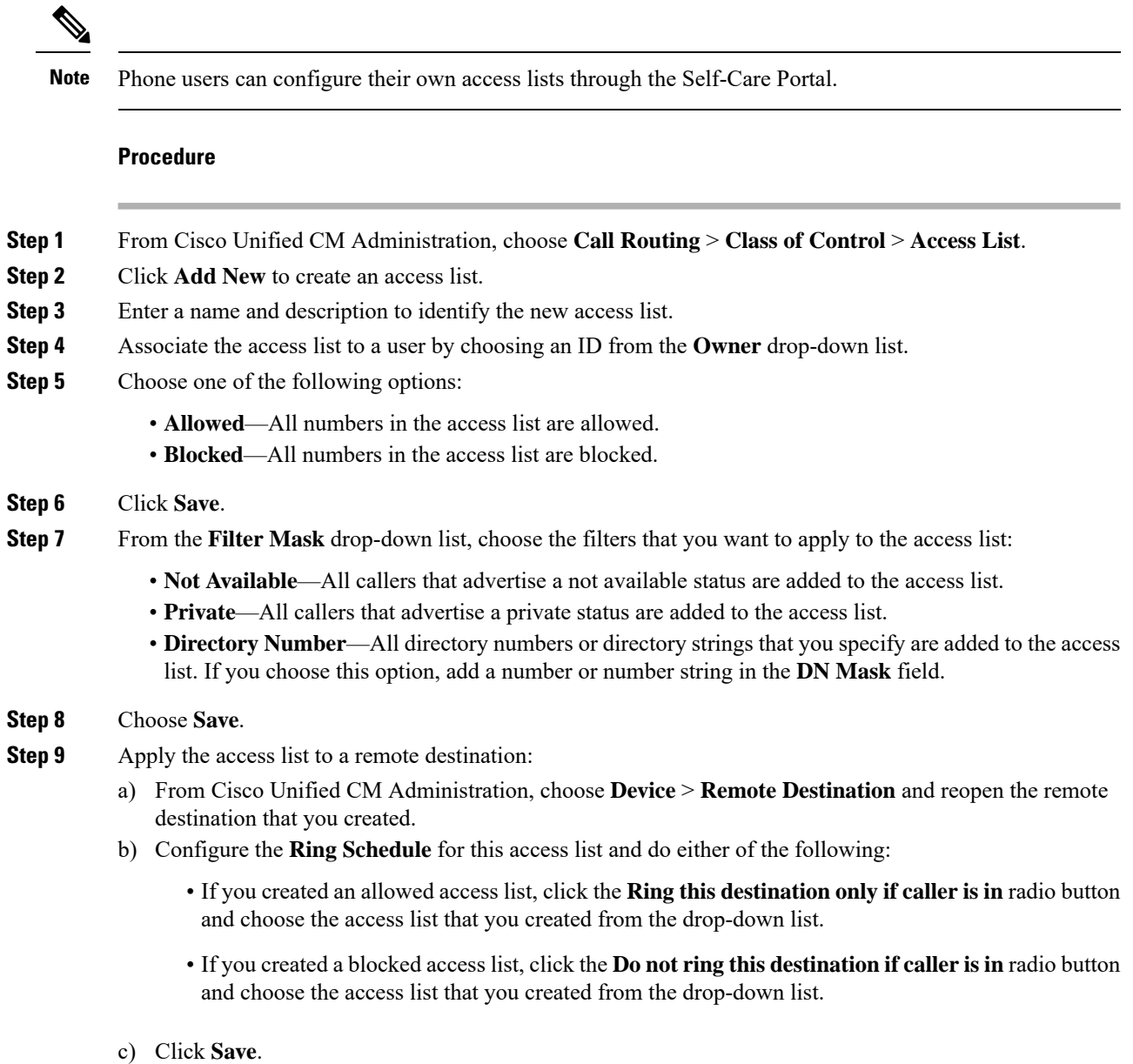

## <span id="page-11-0"></span>**Configure Mobile Voice Access**

Complete the following tasks to configure the system for Mobile Voice Access, which lets users place enterprise-anchored calls from any device. Users dial a system IVR for authentication, following which the call is sent out as an enterprise call that will appear to the end user as if the call were sent from the office phone.

#### **Before you begin**

To use Mobile Voice Access:

- Users must be enabled as mobility users with the **Enable Mobile Voice Access** option checked within **End User Configuration** For details, see [Configure](#page-4-0) a Mobility User, on page 5.
- Interactive Voice Response service must be active, and included in a Media Resource Group List that the trunk uses.

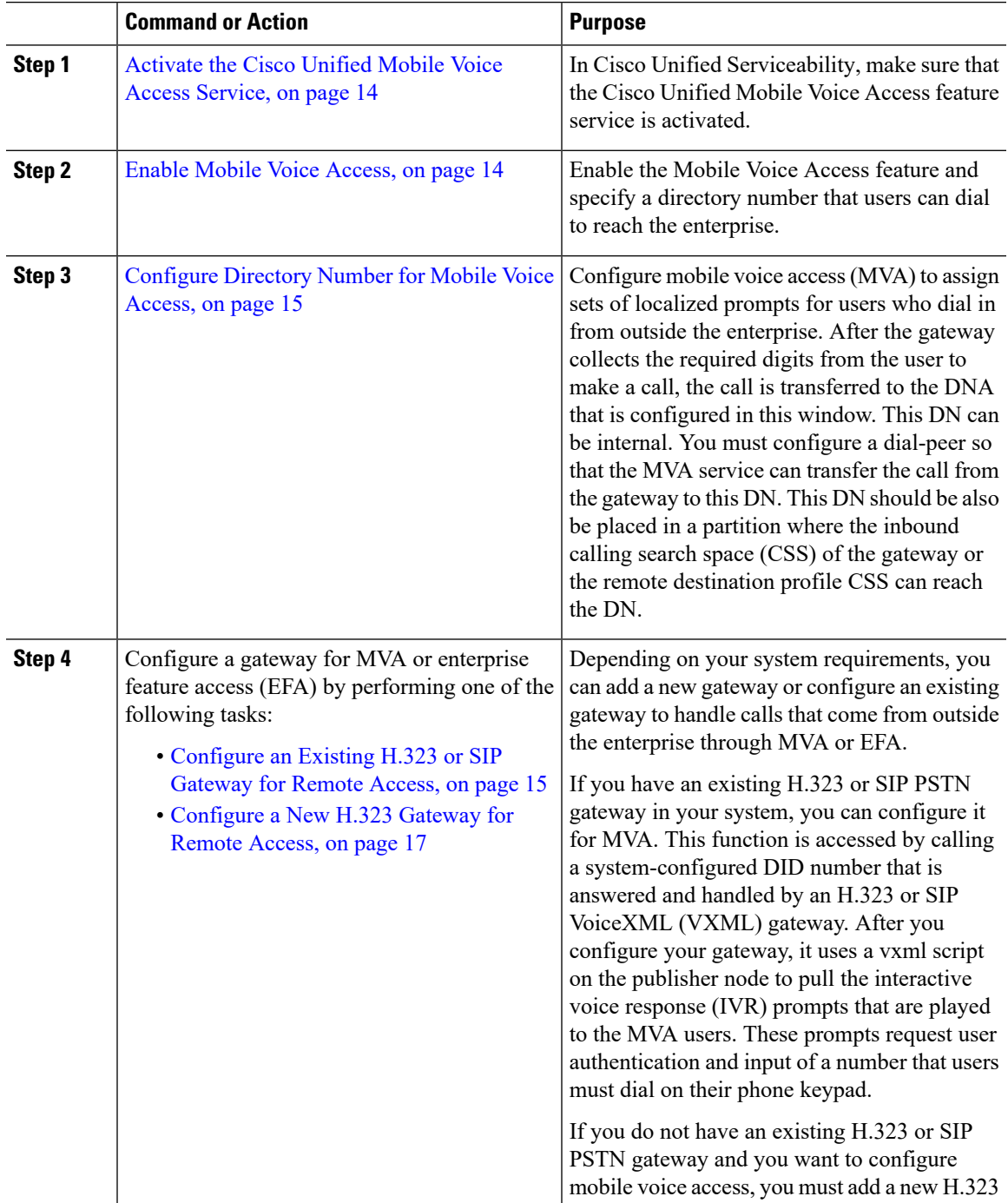

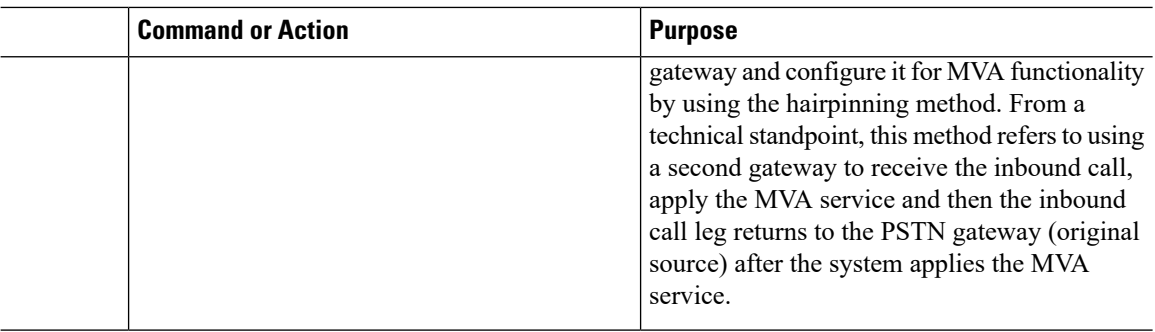

### <span id="page-13-0"></span>**Activate the Cisco Unified Mobile Voice Access Service**

Use the following procedure to activate this service in your publisher node.

#### **Procedure**

![](_page_13_Picture_592.jpeg)

### <span id="page-13-1"></span>**Enable Mobile Voice Access**

Configure service parameters to enable Mobile Voice Access (MVA) and to specify the directory number or PSTN DID number that users can dial in order to reach the IVR.

#### **Before you begin**

The Cisco Unified Mobile Voice Access feature service must be activated for Mobile Voice Access to work.

![](_page_13_Picture_593.jpeg)

### <span id="page-14-0"></span>**Configure Directory Number for Mobile Voice Access**

Configure mobile voice access (MVA) to assign sets of localized prompts for users who dial in from outside the enterprise. After the gateway collects the required digits from the user to make a call, the call is transferred to the DNA that is configured in this window. This DN can be internal. You must configure a dial-peer so that the MVA service can transfer the call from the gateway to this DN. This DN should be also be placed in a partition where the inbound calling search space (CSS) of the gateway or the remote destination profile CSS can reach the DN.

#### **Procedure**

- **Step 1** From Cisco Unified CM Administration, choose **Media Resources** > **Mobile Voice Access**.
- **Step 2** In the **Mobile Voice Access Directory Number**, enter the internal directory number (DN) to receive Mobile Voice Access calls from the gateway.

Enter a value between 1-24 digits in length. Valid values are 0-9.

- **Step 3** In the **Localization** pane, use the arrows to move the locales that you want to select to or from this pane.
	- Mobile Voice Access uses the first locale that appears in the Selected Locales pane in the **Mobile Voice Access** window. For example, if English United States appears first in the Selected Locales pane, the Cisco Unified Mobility user hears English when the IVR is used during a call. **Note**
- **Step 4** Click **Save**.

#### **What to do next**

Perform one of the following tasks:

- [Configure](#page-14-1) an Existing H.323 or SIP Gateway for Remote Access, on page 15
- [Configure](#page-16-0) a New H.323 Gateway for Remote Access, on page 17

### <span id="page-14-1"></span>**Configure an Existing H.323 or SIP Gateway for Remote Access**

If you have an existing H.323 or SIP PSTN gateway in your system, you can configure it for MVA. This function is accessed by calling a system-configured DID number that is answered and handled by an H.323 or SIP VoiceXML (VXML) gateway. After you configure your gateway, it uses a vxml script on the publisher node to pull the interactive voice response (IVR) prompts that are played to the MVA users. These prompts request user authentication and input of a number that users must dial on their phone keypad.

#### **Before you begin**

[Configure](#page-14-0) Directory Number for Mobile Voice Access, on page 15

#### **Procedure**

**Step 1** Configure the T1/E1 controller for PRI from the PSTN. **Example:**

**controller T1 1/0 framing esf linecode b8zs pri-group timeslots 1-24**

**Step 2** Configure the serial interface for the PRI (T1/E1).

#### **Example:**

**interface Serial 1/0:23 ip address none logging event link-status none isdn switch-type primary 4ess isdn incoming-voicevoice isdn bchan-number-order ascending no cdp enable**

**Step 3** Load the VXML application from the publisher node.

#### **Example:**

Sample configuration for IOS Version 12.3 (13) and later:

**application service CCM http://<Unified CM Publisher IP Addr>:8080/ccmivr/pages/IVRMainpage.vxml**

#### **Example:**

Sample configuration before IOS Version 12.3(12):

**call application voice Unified CCM http://<Unified CM Publisher IP Addr>:8080/ccmivr/pages/IVRMainpage.vxml**

- Although VXML was added in Version12.2(11), other versions such as  $12.3(8)$ ,  $12.3(9)$ ,  $12.3(14)T1$ , and 12.2(15) have VXML issues. **Caution**
- **Step 4** Configure the dial peer to associate the Cisco Unified Mobility application with system remote access.

#### **Example:**

Sample configuration for IOS 12.3(13) and later:

**dial-peer voice 58888 pots service CCM (Cisco Unified Mobility VXML application) incoming called-number 58888**

#### **Example:**

Sample configuration for IOS 12.3(12) and earlier:

```
dial-peer voice 100 pots
application CCM (Cisco Unified Mobility VXML application)
incoming called-number 58888
```
(58888 represents the mobile voice access (MVA) number)

**Step 5** Add a dial peer to transfer the calls to the MVA DN.

#### **Example:**

Sample configuration for primary Unified Communications Manager:

```
dial-peer voice 101 voip
preference 1
destination-pattern <Mobile Voice Access DN>
session target ipv4:10.1.30.3
codec g711ulaw
```
**dtmf-relay h245-alphanumeric no vad**

#### **Example:**

Sample configuration for secondary Unified Communications Manager (if needed):

```
dial-peer voice 102 voip
preference 2
destination-pattern <Mobile Voice Access DN>
session target ipv4:10.1.30.4
codec g711ulaw
dtmf-relay h245-alphanumeric
no vad
```
If a generic dial peer is already configured to terminate the calls and is consistent with the MVA DN, you do not need to perform this step. **Note**

#### **Example:**

Sample configuration for SIP gateway VoIP dial-peer:

```
dial-peer voice 80 voip
destination-pattern <Mobile Voice Access DN>
rtp payload-type nse 99
session protocol sipv2
session target ipv4:10.194.107.80
incoming called-number .T
dtmf-relay rtp-nte
codec g711ulaw
```
### <span id="page-16-0"></span>**Configure a New H.323 Gateway for Remote Access**

If you do not have an existing H.323 or SIP PSTN gateway and you want to configure mobile voice access, you must add a new H.323 gateway and configure it for MVA functionality by using the hairpinning method. From a technical standpoint, this method refers to using a second gateway to receive the inbound call, apply the MVA service and then the inbound call leg returns to the PSTN gateway (original source) after the system applies the MVA service.

![](_page_16_Picture_12.jpeg)

If you use Mobile Voice Access with hairpinning, users calling into your system will not be identified automatically by their caller ID. Instead, users must enter their remote destination number manually before they enter their PIN. The reason is that the PSTN gateway must first route the call to Unified Communications Manager to reach the hairpinned Mobile Voice Access gateway. Because of this route path, the conversion of the calling number from a mobile number to an enterprise directory number occurs before the Mobile Voice Access gateway handles the call. As a result, the gateway is unable to match the calling number with a configured remote destination, and therefore the system prompts usersto enter their remote destination number.

#### **Before you begin**

[Configure](#page-14-0) Directory Number for Mobile Voice Access, on page 15

#### **Procedure**

**Step 1** Load the VXML application from the publisher node.

#### **Example:**

Sample configuration for IOS Version 12.3 (13) and later:

**application service CCM http://<Unified CM Publisher IP Addr>:8080/ccmivr/pages/IVRMainpage.vxml**

#### **Example:**

Sample configuration before IOS Version 12.3(12):

**call application voice CCM http://<Unified CM Publisher IP Addr>:8080/ccmivr/pages/IVRMainpage.vxml**

Although VXML was added in Version 12.2(11), other versionssuch as 12.3(8), 12.3(9), 12.3(14)T1, and 12.2(15) have VXML issues. **Caution**

**Step 2** Configure the dial-peer to associate the Cisco Unified Mobility application with system remote access.

#### **Example:**

Sample configuration for IOS 12.3(13) and later:

```
dial-peer voice 1234567 voip
service CCM
incoming called-number 1234567
codec g711u
session target ipv4:<ip_address of call manager>
```
#### **Example:**

Sample configuration for IOS 12.3(12) and earlier:

```
dial-peer voice 1234567 voip
application CCM
incoming called-number 1234567
codec g711u
session target ipv4:<ip_address of call manager>
```
**Step 3** Add a dial-peer for transferring calls to the Mobile Voice Access (MVA) DN.

#### **Example:**

Sample configuration for primary Unified Communications Manager:

```
dial-peer voice 101 voip
preference 1
destination-pattern <Mobile Voice Access DN>
session target ipv4:10.1.30.3
voice-class h323 1
codec g711ulaw
dtmf-relay h245-alphanumeric
novad
```
#### **Example:**

Sample configuration for secondary Unified Communications Manager (if needed):

```
dial-peer voice 102 voip
preference 2
destination-pattern <Mobile Voice Access DN>
```
Ш

```
session target ipv4:10.1.30.4
voice-class h323 1
codec g711ulaw
dtmf-relay h245-alphanumeric
novad
```
If a generic dial peer is already configured to terminate the calls and is consistent with the MVA DN, you do not need to perform this step. **Note**

**Step 4** Configure hairpin.

```
voice service voip
allow-connections h323 to h323
```
**Step 5** On the Unified Communications Manager, create a new route pattern to redirect the incoming MVA number to the H.323 gateway that has the vxml script loaded. Ensure that the incoming CSSof the gateway can access the partition in which the new route pattern is created.

## <span id="page-18-0"></span>**Configure Enterprise Feature Access**

Use the following procedure to configure Enterprise Feature Access from a remote destination for:

- Two-stage dialing to place enterprise calls from a configured remote destination. Calls appear to the called party as if they were placed from an associated desk phone.
- Remote destination access to mid-call features through EFA codes that are sent using DTMF digits sent from the remote destination.

![](_page_18_Picture_11.jpeg)

Unlike Mobile Voice Access, with Enterprise Feature Access you must be calling from a configured remote destination. **Note**

![](_page_18_Picture_745.jpeg)

- e) (Optional) In the **Clusterwide Parameters (System - Mobility)** area, edit the DTMFdigits that you must enter to access midcall features through Enterprise Feature Access. For example, you could edit the **Enterprise Feature Access Code for Hold** service parameter, which has a default value of **\*81**. The default values are as follows:
	- Hold: \*81
	- Exclusive Hold: \*82
	- Resume: \*83
	- Transfer: \*84
	- Conference: \*85
	- Session Handoff: \*74
	- Starting Selective Recording: \*86
	- Stopping Selective Recording: \*87
	- Hunt group login—enter a new code
	- Hunt group logout—enter a new code
- f) Click **Save**.

## <span id="page-19-0"></span>**Configure Intelligent Session Control**

Configure the system so that inbound calls to a remote destination are rerouted to an associated enterprise number, if one is available. This provides automatic call anchoring within the enterprise for mobility calls, providing cost savings and added Unified Communications functionality.

![](_page_19_Picture_688.jpeg)

Ш

## <span id="page-20-0"></span>**Configure Mobility Service Parameters**

Use this procedure to configure optional Mobility-related service parameters.

#### **Procedure**

![](_page_20_Picture_677.jpeg)

- **Step 2** From the **Server** drop-down list, choose the publisher node.
- **Step 3** From the **Service** drop-down list, choose **Cisco CallManager**.
- **Step 4** Configure any service parameters that you want to edit. The Mobility-related parameters are listed under the following headings. For help descriptions, click the parameter name:
	- **Clusterwide Parameters (System - Mobility)**
	- **Clusterwide Parameters (System - Mobility Single Number Reach Voicemail)**
	- **Clusterwide Parameters (Feature - Reroute Remote Destination Calls to Enterprise Number)**

**Step 5** Click **Save**.

## <span id="page-20-1"></span>**Dual-Mode Devices**

The task in this section describe how to configure dual-mode devices that can connect over enterprise wi-fi and over remote mobile or cellular networks.

### **Configure Cisco Jabber Dual-Mode**

Complete these tasks to configure Cisco Jabber on iPhone or Android as dual-mode mobile devices that can connect over WiFi. Cisco Jabber registers to Unified Communications Manager over WiFi and can be reached through an enterprise number if Single Number Reach is enabled in the user's mobile identity.

![](_page_20_Picture_678.jpeg)

![](_page_20_Picture_679.jpeg)

![](_page_21_Picture_689.jpeg)

### <span id="page-21-0"></span>**Configure Other Dual-Mode Devices**

Complete these tasks to configure other dual-mode mobile devices that can place calls over the cellular network and can also connect over WiFi. For example:

- Carrier-Integrated Mobile Devices that connect over Fixed Mobile Convergence (FMC) networks.
- IMS-integrated Mobile Devices over IP Multimedia networks

#### **Procedure**

![](_page_21_Picture_690.jpeg)

### <span id="page-21-1"></span>**Configure a Mobility Profile**

Configure a mobility profile for dual-mode Cisco Jabber on iPhone and Android clients. The profile configures the client with a consistent caller ID for dial via office calls.

![](_page_21_Picture_11.jpeg)

From a technical standpoint, this caller ID is sent during the dial via office reverse (DVO-R) callback portion of a call to the mobility identity or alternate callback number. DVO-R call feature uses enbloc dialing. If no mobility profile is assigned to the mobility identity or if the Callback Caller ID field is left blank, the system sends the default enterprise feature access number. **Note**

#### **Procedure**

**Step 1** From Cisco Unified CM Administration, choose **Call Routing** > **Mobility** > **Mobility Profile**.

![](_page_22_Picture_674.jpeg)

### <span id="page-22-0"></span>**Add a Dual-Mode Device for Cisco Jabber**

Use the following procedure to configure a dual-mode device type for Cisco Jabber on iPhone or Android clients.

### **Before you begin**

Make sure that your end users are mobility-enabled. Also, if you want to add remote destinations to your Jabber client, make sure that you have a softkey template that includes the Mobility softkey.

#### **Procedure**

![](_page_22_Picture_675.jpeg)

#### **Step 5** Click **Save**.

- **Step 6** Add a directory number:
	- a) In the left Association area, click **Add a New DN**.
	- b) Enter a new **Directory Number** and click **Save**.
- c) Complete any fields that you want in the **Directory Number Configuration** window and click **Save**. For more information on the fields and their configuration options, see Online Help.
- d) Click **Associate End Users** .
- e) Click **Find** and select the mobility-enabled end user whom owns this DN.
- f) Click **Add Selected**.
- g) Click **Save**.

#### **What to do next**

Add a Mobility Identity that points to the phone number of the iPhone or Android device. This allows you to transfer the call to the phone if you move out of Wi-Fi range. You can also add the device as a Single Number Reach destination. For details, [Configure](#page-24-0) a Mobility Identity, on page 25.

Optionally, add Remote Destinations and Single Number Reach to your Cisco Jabber client. When someone calls the Jabber client, the remote destination rings as well. Configure a Remote [Destination,](#page-9-1) on page 10.

#### **Dual-Mode Device Configuration Fields**

#### **Table 1: Dual-Mode Device Configuration Fields**

![](_page_23_Picture_797.jpeg)

### **Add Other Dual-Mode Device**

Use this procedure to add another dual-mode device (for example, a **Carrier-integrated Mobile Device** for network-based FMC, or an **IMS-integrated Mobile Device**.

#### **Before you begin**

Make sure that your end users are mobility-enabled. Refer to topics earlier in this chapter for details on how to enable mobility for users.

#### **Procedure**

![](_page_24_Picture_752.jpeg)

g) Click **Save**.

## <span id="page-24-0"></span>**Configure a Mobility Identity**

Add a Mobility Identity that points to the phone number of the device if you want to enable the device as a Single Number Reach that can be reached through the enterprise number.

![](_page_24_Picture_753.jpeg)

![](_page_25_Picture_630.jpeg)

### <span id="page-25-1"></span>**Configure Handoff Number**

Configure handoff mobility for dual-mode phones if you want your system to preserve a call while the user moves out of the enterprise. Even when a user's device disconnects from the enterprise WiFi network and reconnects to the mobile voice or cellular network, an in-progress call is maintained without interruption.

#### **Procedure**

![](_page_25_Picture_631.jpeg)

# <span id="page-25-0"></span>**Cisco Unified Mobility Interactions and Restrictions**

## **Cisco Unified Mobility Interactions**

**Table 2: Cisco Unified Mobility Interactions**

![](_page_25_Picture_632.jpeg)

 $\mathbf l$ 

![](_page_26_Picture_671.jpeg)

![](_page_27_Picture_655.jpeg)

# **Cisco Unified Mobility Restrictions**

![](_page_27_Picture_656.jpeg)

**Table 3: Cisco Unified Mobility Interactions**

i.

 $\mathbf l$ 

![](_page_28_Picture_905.jpeg)

L

![](_page_29_Picture_944.jpeg)

![](_page_30_Picture_767.jpeg)

### **Related Topics**

Ad Hoc [Conferencing](cucm_b_feature-configuration-guide-cisco1151su8_chapter16.pdf#nameddest=unique_48) Service Parameters

# <span id="page-31-0"></span>**Cisco Unified Mobility Troubleshooting**

## **Cannot Resume Call on Desktop Phone**

**Problem** When a remote destination (mobile phone) is not a smartphone and a call to this mobile phone is anchored through Cisco Unified Communications Manager, the user can hang up the mobile phone and expect to see a **Resume** softkey on the user desktop phone to resume the call. The user cannot resume this call on the user desktop phone.

**Possible Cause** If the calling party receives a busy, reorder, or disconnect tone when the mobile phone hangs up, the mobile phone provider probably did not disconnect the media. No disconnect signals came from the provider. To verify this possibility, let the calling party wait for 45 seconds. After this wait, the service provider will time out and send disconnect signals, at which time Cisco Unified Communications Manager can provide a **Resume** softkey to resume the call.

• Add the following command to the gateway:

**voice call disc-pi-off**

• For the Cisco CallManagerservice,set the **Retain Media on Disconnect with PIfor Active Call**service parameter to **False**.